# **[แบบที่ 2-17.1] ค ำขอหนังสือรับรองกำรมีสิทธิรับเงินค่ำรักษำพยำบำล**

#### **/ HRM Right Treatment Request**

ขั้นตอนการใช้งานสำหรับ [แบบที่ 2-17.1] คำขอหนังสือรับรองการมีสิทธิรับเงินค่ารักษาพยาบาล / HRM Right Treatment Request มีทั้งหมด 7 ขั้นตอน ดังนี้

1. เมื่อเข้าสู่หน้า **ECT-User Welfare Expense** แล้วจะปรากฏหน้าจอ ดังรูปภาพที่ 1

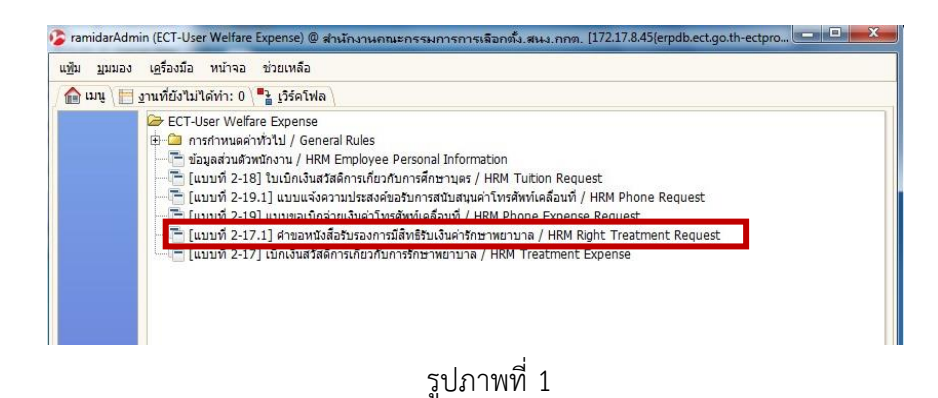

2. เลือกที่เมนู [แบบที่ 2-17.1] คำขอหนังสือรับรองการมีสิทธิรับเงินค่ารักษาพยาบาล / HRM Right Treatment Request จะปรากฏหน้าจอ ดังรูปภาพที่ 2 มีทั้งหมด 3 ส่วน

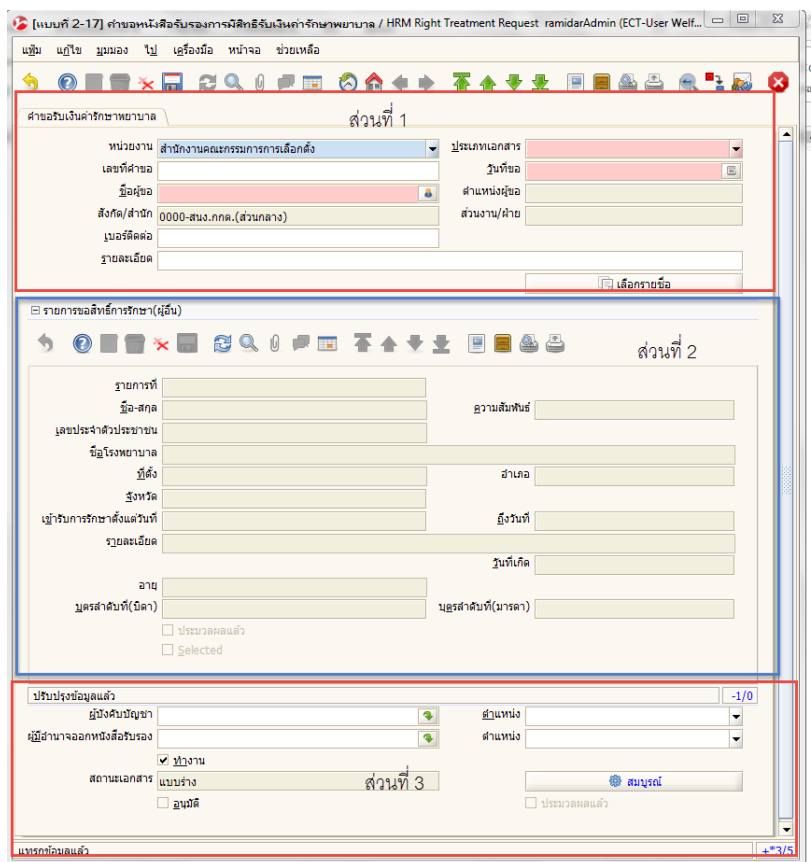

รูปภาพที่ 2

#### **ส่วนที่ 1 รำยละเอียดของพนักงำน ส ำนักงำนคณะกรรมกำรกำรเลือกตั้ง**

3. ใส่รายละเอียดของพนักงาน การเลือกตั้ง เป็นผู้ขอสวัสดิการ ให้กรอกข้อมูลลงในช่องสีชมพู ตามหมายเลข

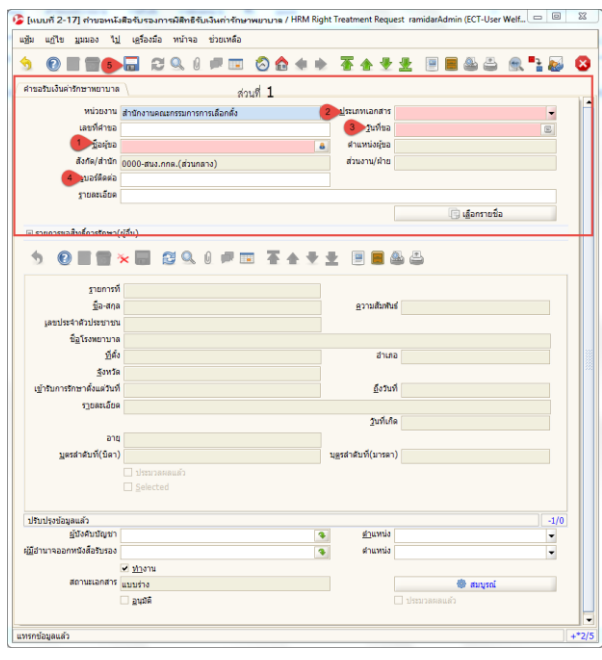

รูปภาพที่ 3

(1) ชื่อผู้ขอ : กรอกข้อมูลชื่อพนักงาน การเลือกตั้ง เพื่อค้นหาข้อมูลผู้ขอ

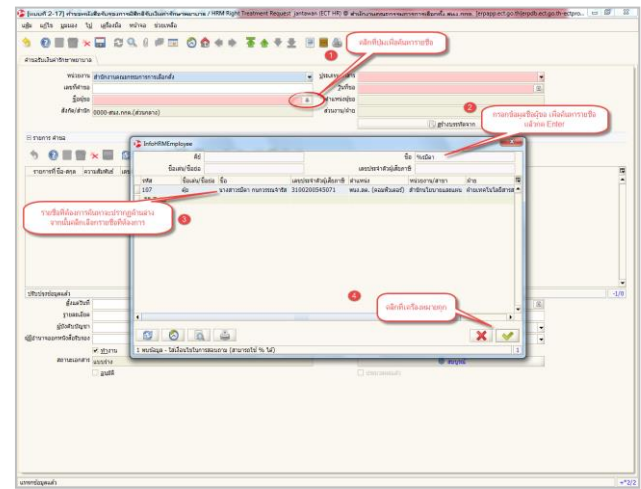

- (2) ประเภทเอกสาร : คลิกเลือกข้อมูลประเภทเอกสาร
- (3) วันที่ขอ : กรอกข้อมูลวันที่ทำเอกสาร
- (4) เบอร์ติดต่อ : กรอกเบอร์ติดต่อ
- (5) จากนั้นกดบันทึก ในส่วนที่ 1

#### **ส่วนที่ 2 ที่ท ำเรื่องเบิก บิดำ มำรดำ (ตนเอง) ลูก สำมี ภรรยำ**

4. เมื่อบันทึกส่วนที่ 1 เรียบร้อย กรณีที่จะขอให้ผู้อื่นเพิ่มให้กรอกข้อมูลในรายการ ในส่วนที่ 2 ในรูปภาพที่ 4 ิตามลำดับ ดังนี้

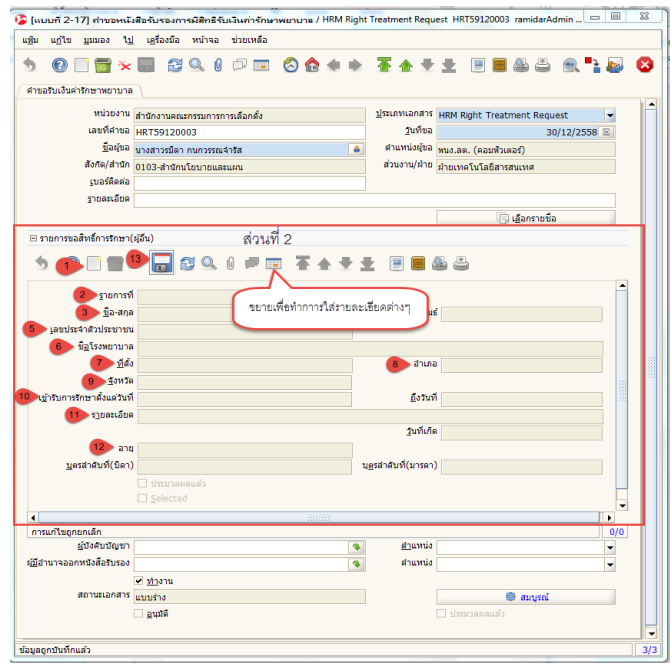

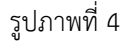

- (1) ให้สร้างกระดาษใหม่ ในรายการขอสิทธิการรักษา(ผู้อื่น)
- (2) รายการที่ : ใส่ลำดับรายการ
- (3) ชื่อ-สกุล : กรอกข้อมูลชื่อบุคคลอื่นที่ต้องการขอหนังสือรับรองสิทธิค่ารักษาพยาบาล
- (4) ความสัมพันธ์ : กรอกข้อมูลความสัมพันธ์ระหว่างผู้ขอกับบุคคลที่ต้องการขอหนังสือรับรองสิทธิ ค่ารักษาพยาบาล
- (5) เลขบัตรประชาชน : กรอกข้อมูลเลขที่บัตรประชาชนของบุคคลที่ต้องอยู่ระหว่างการรักษาพยาบาล
- (6) ชื่อโรงพยาบาล : โรงพยาบาลที่ทำการรักษา
- (7,8,9) ที่ตั้ง/อำเภอ/จังหวัด : กรอกข้อมูล จังหวัด/อำเภอ/ตำบล ที่อยู่ของโรงพยาบาลที่ทำการรักษา
- (10) เข้าทำการรักษา ตั้งแต่วันที่ ถึงวันที่ : ใส่วันที่ที่เข้าทำการรักษา
- (11) รายละเอียด : กรอกข้อมูลอาการป่วยของโรคที่เข้ารับการรักษา
- (12) วันที่เกิด อายุ บุตรลำดับ ( กรณีที่เบิกของลูก)
- (13) จากนั้นกดบันทึก ในส่วนที่ 2

### **ส่วนที่ 3**

- 5. กรอกรายละเอียดในส่วนที่ 1 และส่วนที่ 2 ครบถ้วนแล้ว ให้ตรวจสอบความถูกต้องของเอกสารก่อนโดยกด เพื่อแสดงเอกสารตัวอย่างดูความถูกต้อง
- 6. เมื่อเอกสารถูกต้องแล้วให้กด สมบรูณ์ ตามรูปภาพที่ 5

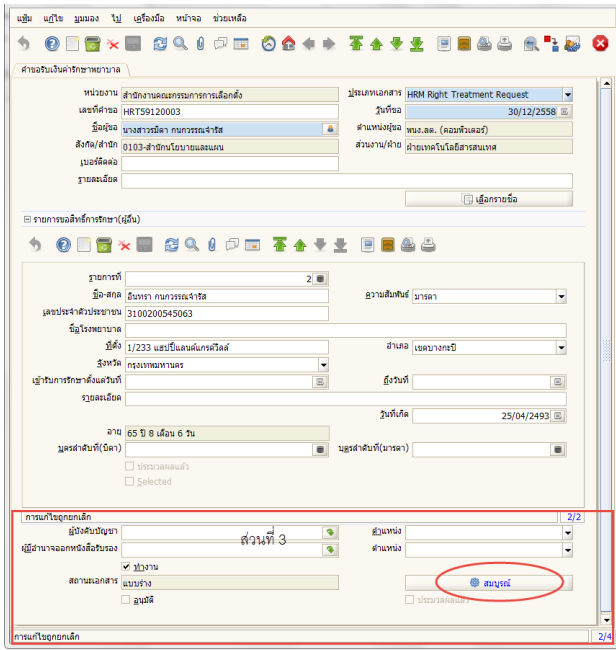

รูปภาพที่ 5

7. การพิมพ์ออกรายงาน คลิกที่ปุ่ม ออกรายงานเอกสาร ดังรูปภาพตัวอย่างที่ 6

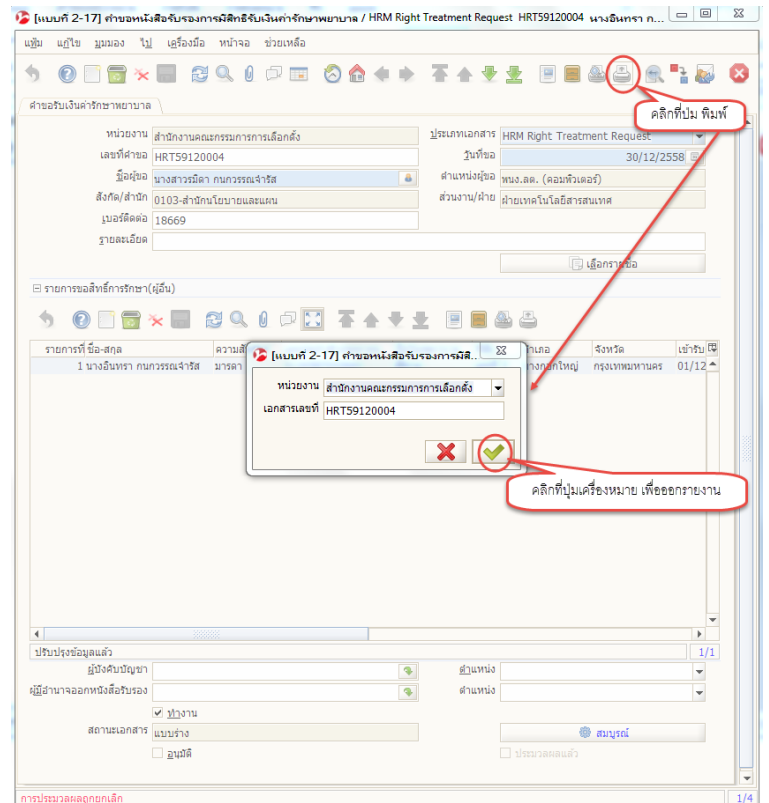

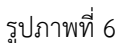

**ระบบวางแผนบริหารทรัพยากรองค์กร (Enterprise Resource Planning: ERP) ฝ่ายเทคโนโลยีสารสนเทศ ส านักนโยบายและแผน [แบบที่ 2-17.1] ค ำขอหนังสือรับรองกำรมีสิทธิรับเงินค่ำรักษำพยำบำล**

## 8. ตัวอย่างหนังสือคำรับรอองการมีสิทธิรับเงินค่ารักษา ตามตัวอย่างรูปภาพที่ 7

(1) หลังจากที่พิมพ์รายงานออกมาแล้ว ผู้รับเงินสวัสดิการ เซ็นชื่อให้ครบถ้วน และ สามารถยื่นเอกสารผ่าน บังคับบัญชาตามลำดับ ได้ตามกระบวนการเดิม

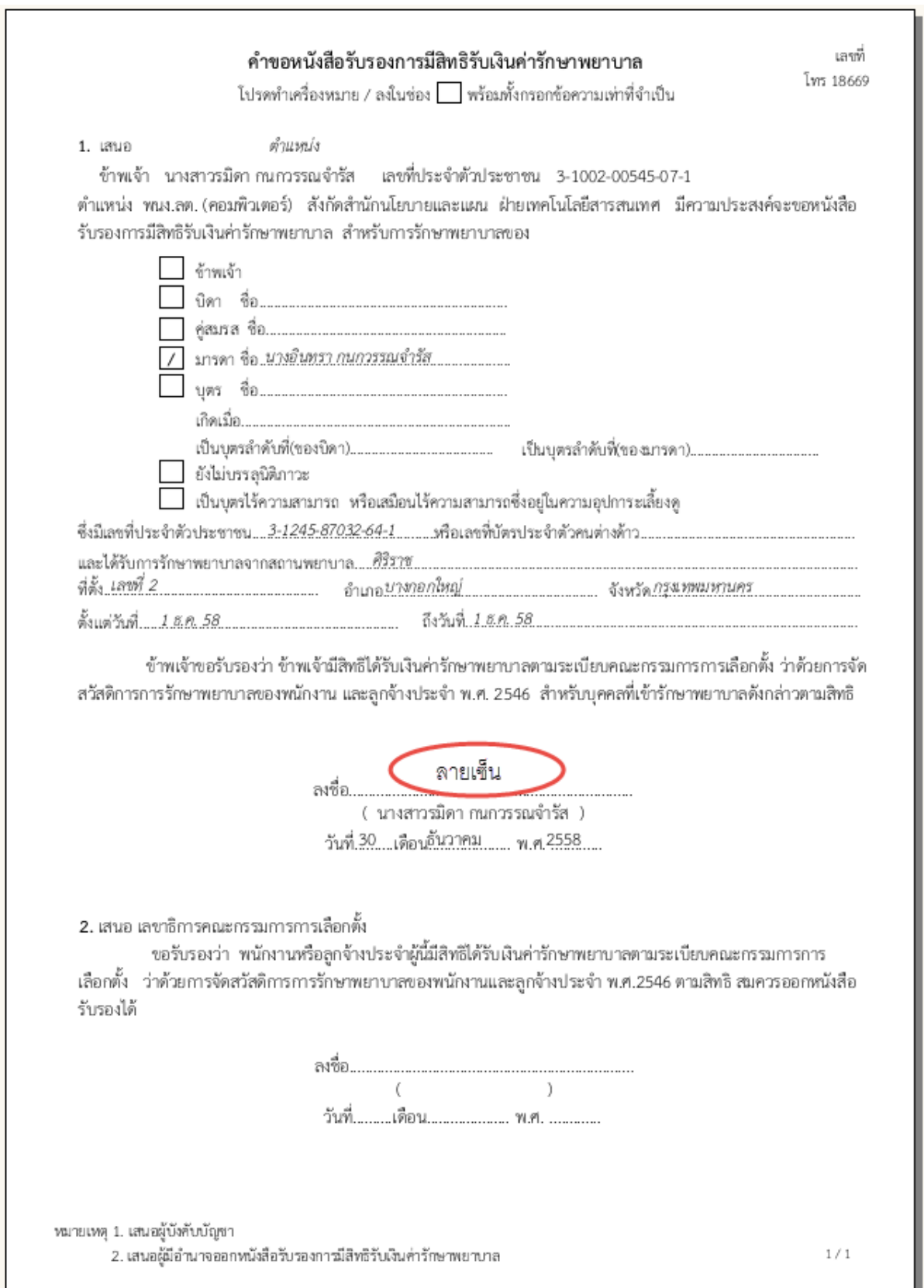

รูปภาพที่ 7